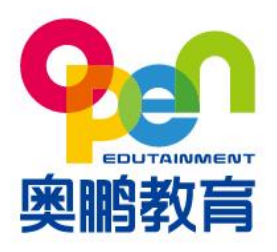

北京市海淀区西三环北路甲2号院中关村国防科技园 2号楼 (100081) Building 2, ZhongGuanCun National Defence Science and Technology Park, No.2, XiSanHuan North Road, Haidian District, Beijing

www.open.com.cn

# **网考常见问题**

更新时间:2020-2-24 V3.0

# **考生电脑问题**

- **1. 网考客户端需要什么配置的电脑?**
	- A. 摄**像头**: USB 外置摄像头或电脑自带内置摄像头 (200 万以上像素)注: 笔记本电脑 自带摄像头、usb 外接摄像头主流配置一般不低于 200 万;
	- B. 操作系统:支持 **WIN7、WIN8、WIN10**(含 32 位/64 位);

**暂不支持 WIN8.1 及 WINXP**;

**支持苹果 MAC OS 10.15.0 版本;**

- C. 网络带宽:20M;
- D. 硬盘空间>1GB、运行内存>4GB、显存>1GB;

注:主流电脑配置不低于此配置;

- E. 屏幕分辨率大于 1366\*768,显示比例 100%;
- F. 电脑中需有 **Framework 4.0** 以上版本;
- G. 显卡驱动需为最新驱动;
- H. DirectX 11 版本;
- I. Win10 摄像头麦克风权限必须开启。

#### **2. 我的电脑配置是否能使用网考客户端?**

- A. 鼠标右键-我的电脑-属性-查看您的电脑系统是否符合标准;
- B. 下载"鲁大师"-硬件检测-查看您的电脑配置是否符合标准;

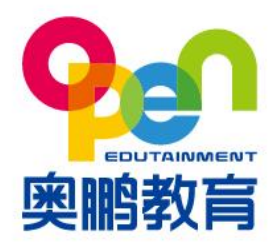

北京市海淀区西三环北路甲2号院中关村国防科技园 2号楼 (100081) Building 2, ZhongGuanCun National Defence Science and Technology Park, No.2, XiSanHuan North Road, Haidian District, Beijing

www.open.com.cn

- C. 同时在"鲁大师"中查看您的显卡驱动是否需要更新;
- D. 桌面空白处-点击鼠标右键选择 "显示设置"-查看分辨率是否符合标准;
- E. 我的电脑-控制面板-程序中检查 Framework 4.0 是否是以上版本,如低于 4.0 版本, 请在微软官网或 360 软件管家中下载;
- F. 如果您的电脑是苹果 MAC OS 系统请点击桌面右上角"苹果"图标-关于本机查看。
- **3. 如何更新摄像头驱动?**

计算机右键-属性-设备管理器-图像设备中更新一下驱动,然后退出杀毒软件,安全管家 等,重新登录。

- **4. 客户端无法正常安装、启动,怎么办?**
	- A. 启动客户端后,系统会提示您客户端需要更新为最新版本,请您按照提示进行系统更 新,更新完成后则可正常启动使用;
	- B. 如果客户端已为最新版本,请先关闭电脑中所有的杀毒软件,或者将客户端添加至杀毒 软件的白名单中;
	- C. 添加完成后,再次安装、重新启动客户端。

#### **5. 启动客户端后白屏、提示错误,怎么办?**

- A. 这是电脑缺少必要插件所导致的。可下载 vc\_redist.x64.exe 或 vc\_redist.x86.exe 进行 安装;
- B. 需先确认您的电脑系统为 32 位或 64 位,**32 位系统装"x86"压缩包,64 位系统装 "x64"压缩包**;
- C. 或者升级将 DirectX 驱动升级到 DirectX 11 版本;

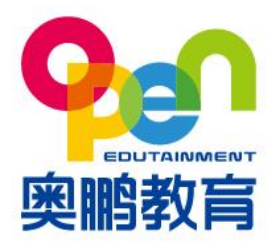

北京市海淀区西三环北路甲2号院中关村国防科技园 2号楼 (100081) Building 2, ZhongGuanCun National Defence Science and Technology Park, No.2, XiSanHuan North Road, Haidian District, Beijing

www.open.com.cn

- D. 所有插件安装完毕后, 请彻底退出杀毒软件, 并重新安装、启动客户端;
- E. 如果依然无法解决问题,请更换 win7 或更高版本 64 位系统。
- **6. 点击桌面快捷方式后无法登录系统,怎么办?**
	- A. 请彻底**退出**电脑已**启动的杀毒软件**,**再次尝试**是否可以**登录**;
	- B. 若再次尝试后无法登录,可**卸载客户端,重新下载并安装**客户端。
- **7. 登录时设备检测提示出现"请关闭 QQ",怎么办?**

请先退出客户端,并将 QQ 以及其他远程协助功能软件关闭,再次尝试重新启动并登录系 统。

**8. 登录时设备检测提示出现"考生您好,由于您的电脑分辨率较低,系统无法支 持考生,建议使用分辨率 1366\*768 以上进行考试",怎么办?** 以 win10 系统为例, 请在桌面空白处, 点击鼠标右键选择"显示设置", 选择屏幕分辨率

大于 1366\*768。

- **9. 如果出现黑屏的情况如何退出?**
	- A. Windows 系统使用 **ctrl+shift+Q** 快捷键退出;
	- B. MAC OS 系统 使用 **command + shift +Q** 退出。
- 10. 登录客户端后提示"请下载最新的考试客户端", 怎么办?

您的客户端为旧版本,请复制页面中的链接,粘贴到浏览器中下载。

#### **11.客户端如何下载?**

A. 32 位系统请下载:

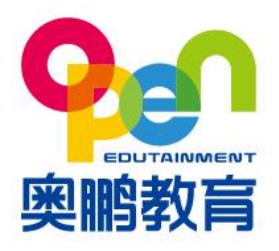

北京市海淀区西三环北路甲2号院中关村国防科技园 2号楼 (100081) Building 2, ZhongGuanCun National Defence Science and Technology Park, No.2, XiSanHuan North Road, Haidian District, Beijing

www.open.com.cn

[http://openexamcdn.open.com.cn/openexam/app/netexam/winx86/netexam-](http://openexamcdn.open.com.cn/openexam/app/netexam/winx86/netexam-setup-lastest.exe)

[setup-lastest.exe](http://openexamcdn.open.com.cn/openexam/app/netexam/winx86/netexam-setup-lastest.exe)

B. 64 位系统请下载:

[http://openexamcdn.open.com.cn/openexam/app/netexam/winx64/netexam-](http://openexamcdn.open.com.cn/openexam/app/netexam/winx64/netexam-setup-lastest.exe)

#### [setup-lastest.exe](http://openexamcdn.open.com.cn/openexam/app/netexam/winx64/netexam-setup-lastest.exe)

C. MAC OS 系统请下载:

http://openexamcdn.open.com.cn/openexam/app/netexam/mac/netexam-setup-

lastest.dmg

## **二.登录考试系统问题**

**1. 如何了解考试安排及考试时间?**

请及时登录学生平台查看"考试通知",避免错过考试时间。

#### **2. 登录客户端时的用户名和密码填什么?**

- A. 用户名:**身份证号码**(士兵证、军官证、港澳台居民证为数字部分)**;**
- B. 密码**:默认身份证**(士兵证、军官证、港澳台居民证)**后 6 位;**
- C. 证件号中存在字母和括号的,字母用大写,括号忽略。
- 3. 我的身份证号最后一位为字母"x",系统提示"用户名错误",该怎么办?

#### **身份证尾号为 X,需要使用大写**。

**4. 能否多次考试?**

根据高校考试安排进行,详情请关注高校通知。

# **三.登录考试系统,考试未开始时出现的问题**

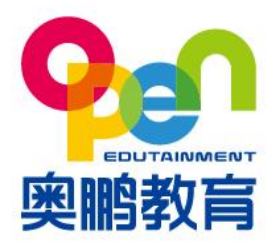

北京市海淀区西三环北路甲2号院中关村国防科技园 2号楼 (100081) Building 2, ZhongGuanCun National Defence Science and Technology Park, No.2, XiSanHuan North Road, Haidian District, Beijing

www.open.com.cn

#### **1. 登录客户端后点击"考前测试"按钮,为什么没有反应?**

未到"考前测试"时间无法进行测试,请在有效的考试时间进行"考前测试",具体考试 时间可在院校公告通知中查询。

#### **2. 网络正常,登录客户端后提示"出错啦!404 页面",怎么办?**

- A. 请您先登录其他网站(例如"百度")测试网络是否正常, 若网络均无法使用, 请联系 当地网络运营商解决;
- B. 如网络可正常使用,请您退出客户端,重新启动并登录客户端;
- C. 如网络异常不可用,可更换网络环境,例如使用"手机热点",完成考试。

#### 3. 网考客户端的"考前测试"和我预约好的考试科目不一样, 该怎么办?

 "考前测试"是模拟考试环境,预约考试的科目显示不同,是由于未到正式考试时间,具体 请以正式考试时的科目为准。

#### **4. 学生身份认证时,人脸识别区域不可用,怎么办?**

- A. 如**出现识别区域为黑色**, 无法识别人脸时, **请先检测摄像头**是否可以正常使用, 如摄像 头可以使用,请重新启动电脑或客户端;如重启后依然无法解决,请尝试重新安装摄像 头或更新驱动;
- B. 更新后请重新登录系统进行识别, 识别时请注意面部正对摄像头, 环境光线适中并保持 在识别框中进行识别;
- C. 如果您的电脑上装有两个摄像头,请在本页面进行切换使用;
- D. 如果您的杀毒软件限制了摄像头, 请点击摄像头"允许"开启。
- E. Win10 系统头麦克风权限必须开启。

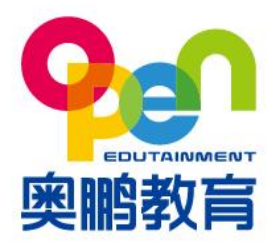

北京市海淀区西三环北路甲2号院中关村国防科技园 2号楼 (100081) Building 2, ZhongGuanCun National Defence Science and Technology Park, No.2, XiSanHuan North Road, Haidian District, Beijing

www.open.com.cn

### **5. 使用笔记本电脑学生身份认证时人像倒置,怎么办?**

- A. 人像倒置不影响身份识别,依然可以进行身份认证;
- B. 如多次识别仍无法通过,请参考上条进行重新配置摄像头。
- **6. "学生身份认证"时提示"检测失败",怎么办?**
	- A. 请您确保身份认证时, 周边环境光线适中, 摄像头避免背光或逆光, 周边无考试无关人

**员**;

B. 请面部对准摄像头,保持在识别区域内,根据操作提示进行识别。

## **四.考试过程中问题**

- **1. 无法正常提交试卷,怎么办?**
	- A. 可能由于没有网络或网速较慢出现延迟,请稍作等待;
	- B. 如果长时间无法交卷且不能操作,请等待考试结束后系统自动提交试卷,自动交卷不会 影响考试成绩。
- **2. 考试中出现断网,答案显示红色区域,并提示 "网络连接失败,请刷新网络** 重试, 或退出系统检测网络情况", 怎么办?
	- A. 请点击弹窗的"刷新网络"按钮;
	- B. 若多次刷新后依然无法连接网络, 请退出系统并检查网络环境;
	- C. 若网络异常不可用,可打开手机热点,使用笔记本电脑链接手机热点,继续参加考试;
	- D. 若出现长时间无法登录考试, 请及时联系考务老师核实并处理。

#### **3. 考试中一直提示"请本人参加考试",怎么办?**

A. 请确保周边环境光线适中,**摄像头避免背光或逆光**;

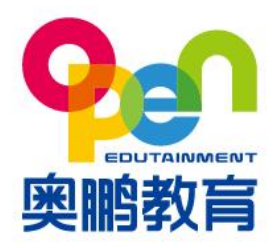

北京市海淀区西三环北路甲2号院中关村国防科技园 2号楼 (100081) Building 2, ZhongGuanCun National Defence Science and Technology Park, No.2, XiSanHuan North Road, Haidian District, Beijing

www.open.com.cn

- B. 请**确保识别区域内只有考生本人**;
- C. 考试全程中需**面部正对摄像头**;
- D. 可以选择重新检测或重新登录。

#### **4. 考试中断网并重新登录,显示已经交卷,怎么办?**

请您及时联系考务老师核实并处理。

**5. 作答主观题时是否可以输入公式?**

考试客户端暂不支持输入公式。如果您在答题过程中,涉及化学分子式、上下角标等问

题,请按从左到右先上后下的原则依次输入字母及数字,分数线符号以"/"代替,例如

1/2,如计算题或问答题运算及推导过程无法输入,可直接输入计算结果或结论。

**6. 考试中断网并重新登录,考试时间是否暂停?**

考试时间会继续。**若出现长时间无法登录考试**,请**及时联系考务老师**核实并处理。

#### **7. 网考所有科目是否必须一次性考完?**

- A. 所有科目可以分开考完,只要在考试批次的开始和结束期间考完所有科目就可以;
- B. 每考完一科可以退出客户端,但考试答题过程中不可以退出。

#### **8. 考试中不能切换输入法,怎么办?**

登录考试客户端前,请将输入法切换为中文后再登录进行考试。

#### **9. 考试过程中"闪退"如何处理?**

请先将杀毒软件关闭,重新下载安装客户端并登录。